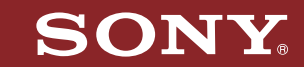

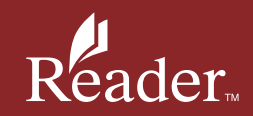

**Schnellstart** Snel starten

**Pocket Edition** 

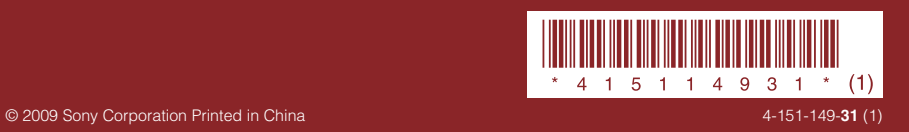

# **Steuerelemente zur Navigation**

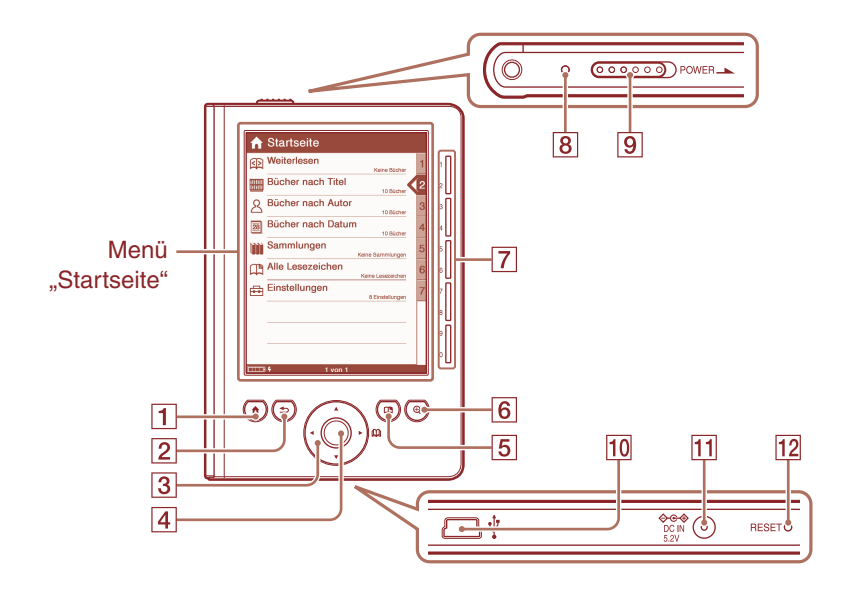

- **Taste (Startseite)** Anzeigen des Menüs "Startseite".
- **Taste (Zurückkehren)** Anzeigen des vorherigen Menüs/Listenbildschirms.
- **Tasten /// (Cursor bewegen/Seite wechseln)**

#### **Eingabetaste** Auswählen eines Elements oder Übernehmen einer Einstellung.

 **Taste (Lesezeichen)**

 **Taste (Größe)** 

- **Zifferntasten (1 9,0)** Auswählen der nummerierten Einträge.
- **Ladeanzeige Leuchtet während des**

Ladevorgangs rot

- **POWER-Schalter**
- **USB-Anschluss**
- **T1 DC IN-Buchse**

Anschließen des Netzteils (AC-S5220E) (optional).

### **RESET-Taste**

# **Erste Schritte**

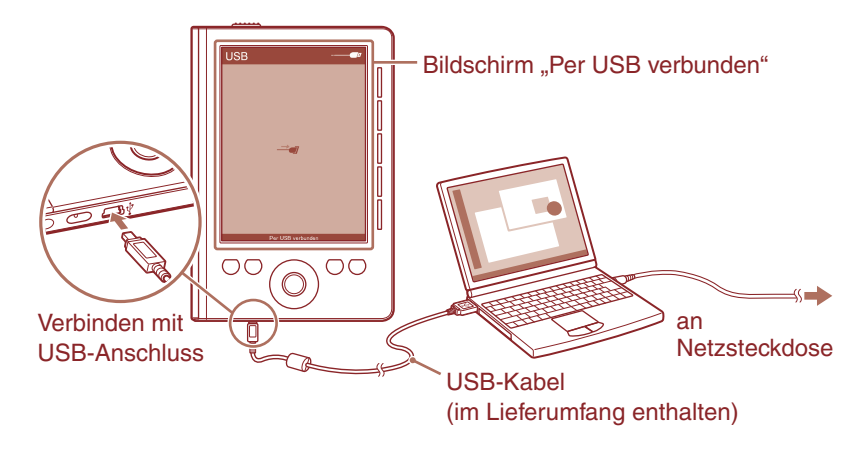

1 **Laden Sie den Reader mindestens 40 Minuten über USB (wie oben angezeigt), bis "Per USB verbunden" auf dem Reader angezeigt wird.**

Der Computer muss sich in einem aktiven Modus befinden, während der Reader geladen wird.

Nach etwa 3,5 Stunden ist der Reader vollständig geladen, und die Ladeanzeige (leuchtet während des Ladens rot) leuchtet nicht mehr.

#### 2 **Trennen Sie die Verbindung vom Reader zum Computer, und befolgen Sie die Anweisungen auf dem Reader, um die Einrichtung abzuschließen.**

Bewegen Sie den Cursor mit den Tasten  $\triangle/\blacktriangledown$ , und drücken Sie zur Auswahl die Eingabetaste. Wählen Sie mit der Eingabetaste "OK" aus, um die Einstellung zu übernehmen.

#### **Hinweis**

 Der Reader kann nicht bedient werden, während er an den Computer angeschlossen ist.

# **Lesen von E-Books**

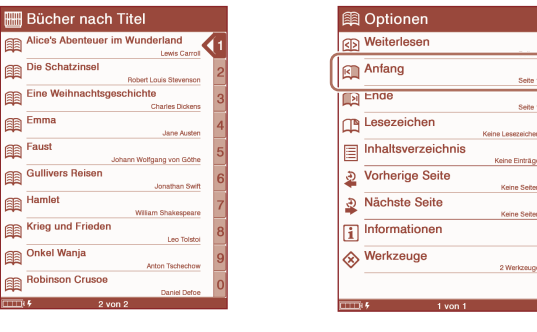

Bücherliste Menü "Optionen"

- **1** Drücken Sie die Taste n (Startseite), um das Menü "Startseite" ( $\boxtimes$ **Seite 2) anzuzeigen, und drücken Sie dann die Zifferntaste 2, um die Bücherliste anzuzeigen.**
- 2 **Drücken Sie die Zifferntaste des gewünschten E-Books, um das Menü** "Optionen" anzuzeigen.
- 3 **Drücken Sie die Zifferntaste 2, um mit dem Lesen zu beginnen. Drücken Sie die Tasten /, um die Seiten zu wechseln.**

#### **Tipps**

- Wählen Sie den nummerierten Eintrag mit den Tasten ▲/▼ aus, und drücken Sie zur Auswahl die Eingabetaste.
- Drücken Sie die Taste  $\blacktriangleright$  (Zurückkehren), um zu einem vorherigen Menü zurückzukehren.

# **Erste E-Books**

Installieren Sie die Software "eBook Library" auf dem Computer, und registrieren Sie sich am E-Book Store, um E-Books zu erwerben oder herunterzuladen.

Wenn der Reader am PC angeschlossen ist, wird das AutoPlay-Fenster auf dem Bildschirm angezeigt.

**1** Klicken Sie im Fenster "Installer for Reader" auf "Install eBook **Library", und befolgen Sie anschließend die Anweisungen auf dem Bildschirm.**

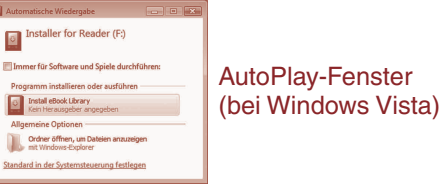

Starten Sie das Installationsprogramm manuell, falls die AutoPlay-Funktion deaktiviert ist. Klicken Sie im Startmenü auf folgende Optionen: "Arbeitsplatz" (unter Vista auf "Computer") – "Installer for Reader" – "Windows" – "Setup eBook Library"

#### So installieren Sie die "eBook Library" unter Macintosh

Ist der Reader an den Mac-Computer angeschlossen, werden "LAUNCHER" und "READER" auf dem Desktop angezeigt. Klicken Sie auf folgende Optionen, und gehen Sie den Anweisungen auf dem Bildschirm entsprechend vor: "LAUNCHER" – "Mac" – "Setup eBook Library"

### **2** Starten Sie die "eBook Library", und klicken Sie auf "eBook Store".

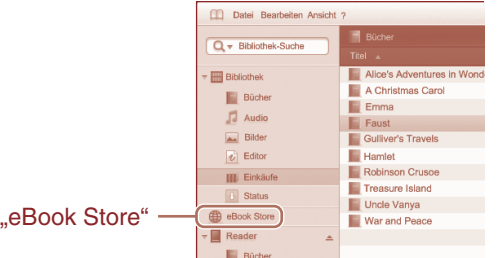

# **Erste E-Books (Fortsetzung)**

**3** Erstellen Sie anhand der folgenden Store-Anweisungen ein Konto.

Erworbene E-Books werden in die "eBook Library" heruntergeladen.

## Übertragen von E-Books auf den Reader

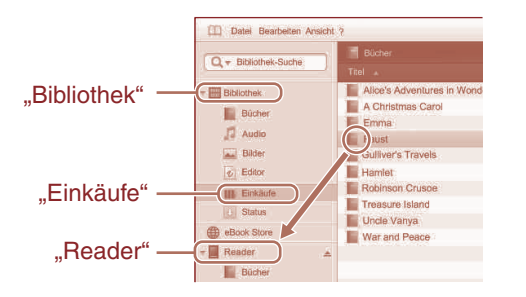

**1** Klicken Sie unter "Bibliothek" auf "Einkäufe", um gekaufte E-**Books zu suchen.**

### 2 **Klicken Sie zur Auswahl auf das E-Book, und ziehen Sie es auf**  den ..Reader".

Das übertragene E-Book kann auf dem Reader gelesen werden, nachdem dessen Verbindung zum Computer getrennt wurde.

Weitere Informationen finden Sie in der Hilfe der "eBook Library".

# Support

Gehen Sie bei Problemen folgendermaßen vor.

### 1 **Weitere Informationen finden Sie in der Bedienungsanleitung oder**  der Hilfe der "eBook Library".

Sie können das Benutzerhandbuch auf eine der folgenden Arten abrufen:

 Schließen Sie den Reader über USB an, und öffnen Sie die ZIP-Datei (PRS300-UG) auf dem Reader.

Windows: Klicken Sie im Startmenü auf folgende Optionen:

"Arbeitsplatz" (unter Vista auf "Computer") – "READER" –

"Documents" – "PRS300\_UG"

Verschieben Sie sie per Ziehen und Ablegen auf den Computer, und entpacken Sie sie.

Macintosh: Klicken Sie auf folgende Optionen: "READER" – "Documents" – "PRS300\_UG"

 Laden Sie die Bedienungsanleitung von der Supportwebsite auf den Computer herunter.

## 2 **Rufen Sie die Supportwebsite auf.**

Für Kunden in Europa: http://support.sony-europe.com/eBook/PRS

### Sicherheitsmaßnahmen

#### Hinweis für Kunden: Die folgenden Informationen gelten nur für Geräte, die in Ländern verkauft werden, in denen EU-Richtlinien gelten

Der Hersteller dieses Produkts ist Sony Corporation, 1-7-1 Konan, Minato-ku, Tokio, Japan. Autorisierter Vertreter für EMV und Produktsicherheit ist Sony Deutschland GmbH, Hedelfinger Straße 61, 70327 Stuttgart, Deutschland. Kontaktadressen für Kundendienst oder Garantieansprüche finden Sie in den separaten Kundendienstoder Garantiedokumenten.

## Urheberrechte

Die Inhalte der auf diesem Produkt vorinstallierten Bücher unterliegen Urheberrechten und wurden in Kooperation des Verlegers mit dem angegebenen Herausgeber veröffentlicht. Die Daten dieses Produkts und das Handbuch (Abbildungen, enthaltene Dokumente usw.) sind urheberrechtlich geschützt. Ohne die Zustimmung des Inhabers der Urheberrechte dürfen Sie weder ganz noch auszugsweise kopiert werden. Darüber hinaus ist die Verwendung der Daten dieses Produkts oder der Inhalte dieses Handbuchs außer zum persönlichen Gebrach nur mit der Genehmigung von Sony zugelassen.

- SONY und das SONY-Logo sind eingetragene Marken der Sony Corporation.
- BBeB, BBeB Book und ihre Logos sind Marken der Sony Corporation.
- Bitstream ist eine eingetragene Marke und Dutch, Font Fusion und Swiss sind Marken von Bitstream, Inc.
- Microsoft, Windows, Windows Vista und Windows Media sind Marken oder
- eingetragene Marken der Microsoft Corporation in den USA und/oder anderen Ländern.
- Macintosh und Mac OS sind Marken von Apple Inc., eingetragen in den USA und anderen Ländern.
- Adobe, das Adobe-Logo, Adobe Reader und PDF sind Marken oder eingetragene Marken von Adobe Systems Incorporated in den USA und/oder anderen Ländern.

#### Alle anderen in diesem Dokument verwendeten System- und Produktnamen sind in der Regel eingetragene Marken oder Marken der entsprechenden Hersteller. Des Weiteren sind die Symbole für Marke ™ und für eingetragene Marke ® nicht im gesamten Dokument angegeben.

## Hinweise für Benutzer

Lesen Sie vor der Verwendung die Lizenzvereinbarung für Endbenutzer (End User License Agreement; EULA) auf dem Reader. Öffnen Sie die EULA, indem Sie den Reader per USB an den Computer anschließen, und die folgenden Anweisungen ausführen. Windows: Klicken Sie im Startmenü auf folgende Optionen: "Arbeitsplatz" (unter Vista auf "Computer") – "READER" – "Documents" – "LICENSE" Macintosh: Klicken Sie auf folgende Optionen: Auf dem Desktop auf "READER" – "Documents" – "LICENSE"

Programm ©2009 Sony Corporation Dokumentation ©2009 Sony Corporation

# **Bedieningselementen voor navigatie**

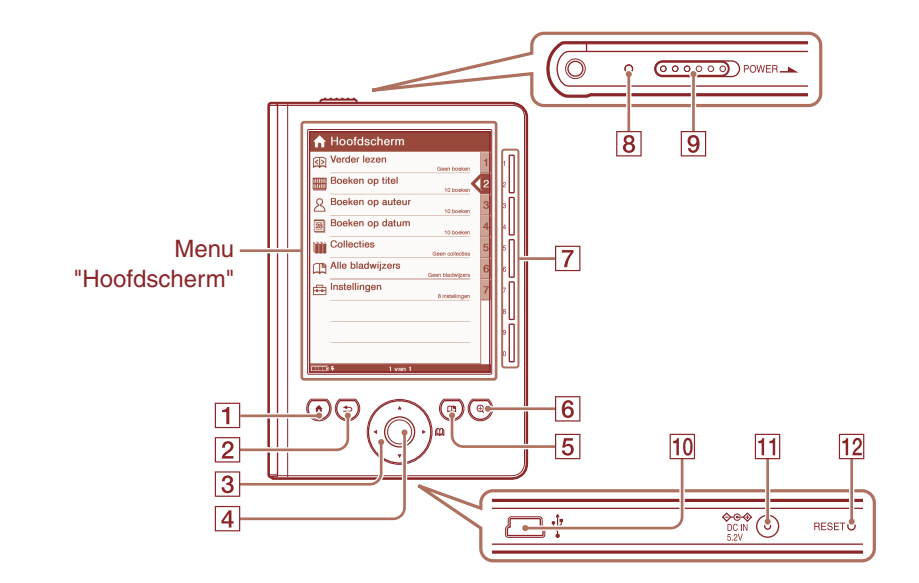

 **-knop (Hoofdscherm)** Hiermee kunt u het menu "Hoofdscherm" weergeven.

- **-knop (Terug)** Hiermee kunt u het vorige menu/lijstscherm weergeven.
- **///-knoppen (cursor verplaatsen/pagina omslaan)**
- **Enter-knop**
	- Hiermee kunt u een item selecteren of een instelling toepassen.
- **-knop (Bladwijzer)**
- **-knop (Formaat)**
- **Cijfertoetsen (1-9,0)** Hiermee kunt u de genummerde items selecteren.
- **Oplaadlampje**

Gaat rood branden tijdens het opladen

- **POWER-schakelaar**
- **USB-aansluiting**
- **DC IN-aansluiting** Wordt gebruikt om de netspanningsadapter (AC-S5220E) (optioneel) aan te sluiten.
- **RESET-knop**

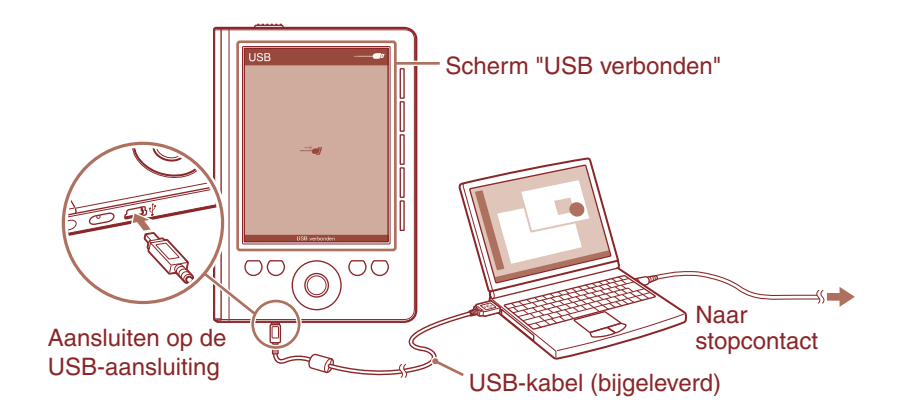

**Laad de Reader ten minste 40 minuten op via USB (zoals hierboven wordt weergegeven) tot "USB verbonden" op de Reader wordt weergegeven.**

Houd uw computer in een actieve modus terwijl u de Reader oplaadt.

Als u de Reader volledig wilt opladen, wacht u ongeveer 3,5 uur (of korter) tot het oplaadlampje (gaat rood branden tijdens het opladen) uitgaat.

2 **Koppel de Reader los van de computer en volg de instructies op het scherm van de Reader om de eerste instellingen te voltooien.** Gebruik de  $\triangle$ / $\blacktriangledown$ -knoppen om de cursor te verplaatsen en de Enterknop om te selecteren. Selecteer "OK" met de Enter-knop om de instelling toe te passen.

#### **Opmerking**

 U kunt de Reader niet bedienen wanneer deze is aangesloten op de computer.

# **eBooks lezen**

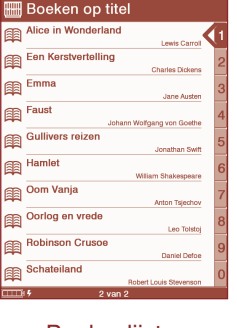

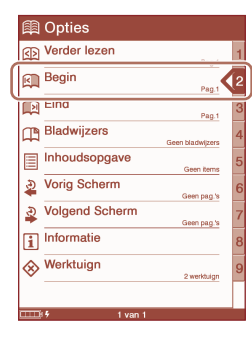

Boekenlijst Menu "Opties"

- **1** Druk op de  $\bigcap$ -knop (Hoofdscherm) om het menu "Hoofdscherm" **weer te geven ( pagina 2) en druk op de cijfertoets 2 om de boekenlijst weer te geven.**
- 2 **Druk op de cijfertoets van het gewenste eBook om het menu "Opties" weer te geven.**
- 3 **Druk op de cijfertoets 2 om te beginnen met lezen. Als u de pagina's wilt omslaan, drukt u op de /-knoppen.**

#### **Tips**

- $\bullet$  U kunt het genummerde item ook selecteren met de ▲/V-knoppen om de cursor te verplaatsen en de Enter-knop om te selecteren.
- Als u wilt terugkeren naar een vorig menu, drukt u op de  $\blacktriangle$ -knop (Terug).

# **eBooks ophalen**

Als u eBooks wilt aanschaffen of downloaden, moet u eBook Librarysoftware installeren op uw computer en u registreren bij de eBook store. Als de Reader wordt aangesloten op de computer, wordt het venster AutoPlay weergegeven op het scherm.

#### 1 **Klik op "install eBook Library" in het venster "Installer for Reader" en volg de instructies op het scherm.**

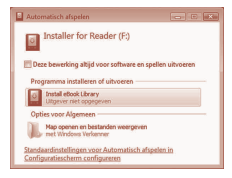

AutoPlay-venster (in het geval van Windows Vista)

Als de functie AutoPlay is uitgeschakeld, moet u het installatieprogramma handmatig starten. Klik in het menu Start op de volgende items: "Deze computer" ("Computer" in het geval van Vista) – "Installer for Reader" – "Windows" – "Setup eBook Library"

### eBook Library installeren op een Macintosh

Wanneer de Reader wordt aangesloten op uw Mac, worden "LAUNCHER" en "READER" op het bureaublad weergegeven. Klik op de volgende items en volg daarna de instructies op het scherm: "LAUNCHER" – "Mac" – "Setup eBook Library"

### 2 **Start eBook Library en klik op "eBook Store".**

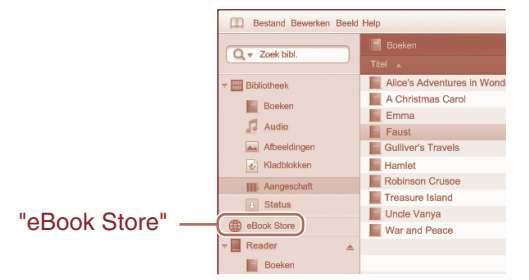

# 3 **Maak uw account door de aanwijzingen van de winkel te volgen.**

Aangeschafte eBooks worden gedownload naar eBook Library.

# eBooks overzetten naar de Reader

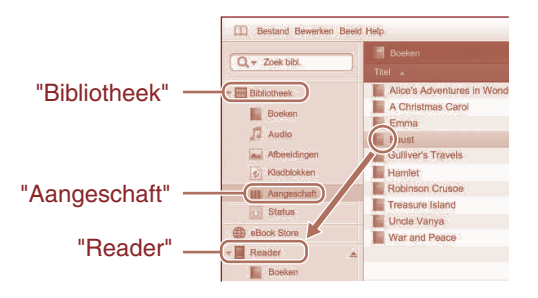

1 **Klik op "Aangeschaft" in "Bibliotheek" om aangeschafte eBooks te vinden.**

# 2 **Klik op het eBook om te selecteren en sleep het naar "Reader".**

Het overgezette eBook kan op de Reader worden gelezen nadat u deze hebt losgekoppeld van de computer.

Raadpleeg de Help van eBook Library voor meer informatie.

# **Ondersteuning**

Als er een probleem optreedt, probeert u dit als volgt te verhelpen.

### 1 **Raadpleeg de Gebruikersgids of de Help van eBook Library.**

U kunt de Gebruikersgids op een van de volgende manieren verkrijgen:

 Sluit de Reader via USB aan en open het zipbestand (PRS300-UG) dat op de Reader is opgeslagen. Windows: klik in het menu Start op de volgende items: "Deze computer" ("Computer" in het geval van Vista) – "READER" – "Documents" – "PRS300\_UG" Sleep het bestand naar uw computer en pak het uit.

Macintosh: klik op de volgende items: "READER" – "Documents" – "PRS300\_UG"

 Download de Gebruikersgids van de ondersteuningswebsite naar uw computer.

## 2 **Ga naar de ondersteuningssite.**

Voor klanten in Europa: http://support.sony-europe.com/eBook/PRS

## Veiligheidsmaatregelen

#### Opmerking voor klanten: de volgende informatie is enkel van toepassing voor apparaten die verkocht worden in landen die de EUrichtlijnen in acht nemen

De fabrikant van dit apparaat is Sony Corporation, 1-7-1 Konan, Minato-ku, Tokio, Japan. De geautoriseerde vertegenwoordiger voor EMC en productveiligheid is Sony Deutschland GmbH, Hedelfinger Strasse 61, 70327 Stuttgart, Duitsland. Voor onderhouds- of garantiekwesties kunt u de adressen gebruiken die in de afzonderlijke onderhouds- of garantiedocumenten worden vermeld.

## Over auteursrechten

De inhoud van elk boek dat vooraf is geïnstalleerd op dit product, is een werk waarop copyright rust en is bewerkt met medewerking van de uitgever en editor die hiervoor worden vermeld.

Copyrightwetten verbieden het gedeeltelijk of volledig kopiëren van de gegevens van dit product of de inhoud van deze handleiding (illustraties, verwante documenten enzovoort) zonder toestemming van de eigenaar van het copyright. Daarnaast is het gebruik van de gegevens van dit product of de inhoud van deze handleiding niet toegestaan zonder toestemming van Sony, met uitzondering van persoonlijk gebruik.

- SONY en het SONY-logo zijn gedeponeerde handelsmerken van Sony Corporation.
- BBeB, BBeB Book en de bijbehorende logo's zijn handelsmerken van Sony Corporation.
- Bitstream is een gedeponeerd handelsmerk en Dutch, Font Fusion en Swiss zijn handelsmerken van Bitstream Inc.
- Microsoft, Windows, Windows Vista en Windows Media zijn handelsmerken of gedeponeerde handelsmerken van Microsoft Corporation in de Verenigde Staten en/of andere landen.
- Macintosh en Mac OS zijn handelsmerken van Apple Inc., gedeponeerd in de Verenigde Staten en andere landen.
- Adobe, het Adobe-logo, Reader en PDF zijn handelsmerken of gedeponeerde handelsmerken van Adobe Systems Incorporated in de Verenigde Staten en/of andere landen.

Alle andere systeemnamen en productnamen die worden gebruikt in dit document, zijn over het algemeen gedeponeerde handelsmerken of handelsmerken van de respectieve eigenaars. Daarnaast worden de symbolen voor handelsmerken ™ en gedeponeerde handelsmerken ® niet gebruikt in dit document.

### Kennisgeving voor gebruikers

Vóór gebruik moet u de licentieovereenkomst voor eindgebruikers (EULA) doorlezen die op de Reader is opgeslagen. Als u de EULA wilt openen, sluit u de Reader via USB aan op de computer en volgt u de onderstaande instructies.

Windows: klik in het menu Start op de volgende items: "Deze computer" ("Computer" in het geval van Vista) - "READER" - "Documents" - "LICENSE" Macintosh: klik op de volgende items: "READER" op het bureaublad - "Documents" - "LICENSE"

Programma ©2009 Sony Corporation Documentatie ©2009 Sony Corporation